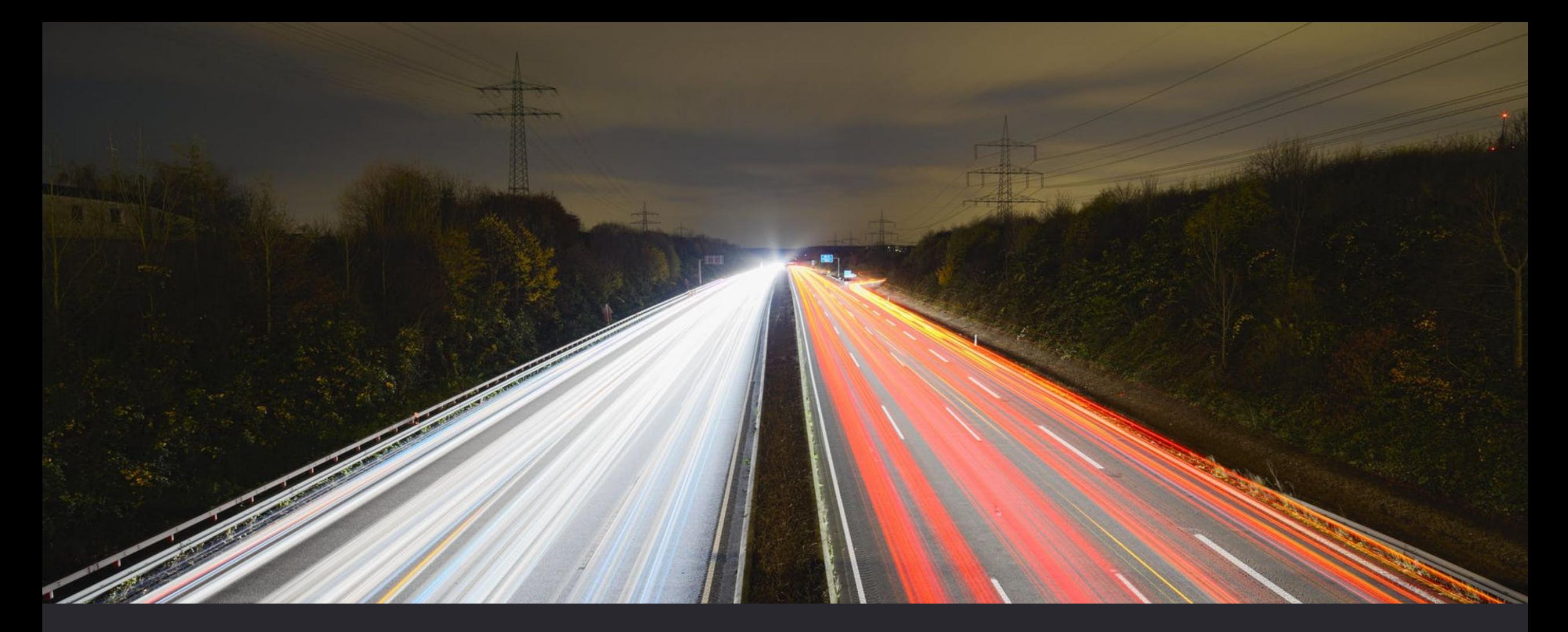

How to Move Your Google Data: Bloomfield College to Montclair State University

## Introduction

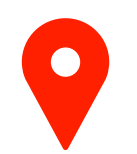

#### **Overview**

This presentation outlines a step-by-step process for transferring your data from your **Bloomfield College** Google Account to your **Montclair State University Google Account.**

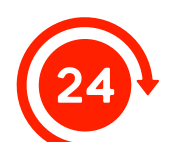

#### **Migration Process**

The guide covers two options for migrating data: using Google's **'Transfer your content'** feature or using **Google Takeout** to export and then manually import your data using.

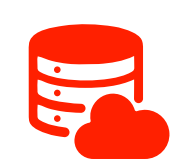

### **Supported Data Types**

Google Drive, Gmail, Google Sites, Calendar, Google Photos, and other Google account data.

By following the steps in this presentation, you can successfully migrate your important data to your new Montclair State University Google Account.

# "**Transfer Your Content**" Tool (Option 1)

### **What It Is**

A streamlined tool designed to copy your Gmail and Google Drive data directly from one Google account to another.

### **What It Transfers**

**Gmail**: All email messages.

**Google Drive**: All files you own in "My Drive"

### **Ideal For**

Users who need a quick and straightforward way to transfer their email and drive files without downloading them to a local device.

### **Pros**

- ◆ Ease of Use: Simple and user-friendly interface.
- ◆ Direct Transfer: Data is copied directly from one account to another without the need for intermediate steps.
- $\blacktriangleright$  No Local Storage Required: Avoids the need to download files to your computer.
- Automated Process: Minimal manual intervention required after initiating the transfer.

### **Cons**

- **\*** Limited Data Types: Only supports Gmail and Google Drive files.
- **X** No Selective Transfer: Copies all data in Gmail and Drive without allowing you to pick specific items.

#### $\leftarrow$  Transfer your content

#### Transfer your content

Copy and transfer your email and Google Drive files to another Google Account

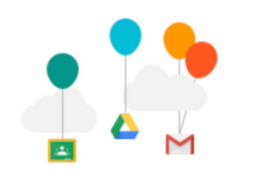

#### 1. Enter a destination account

Enter the Google Account that will receive your transferred content. Learn more [Z]

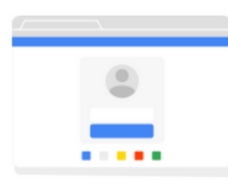

Enter an email address

#### Don't have a Google Account? Create account [Z]

SEND CODE

2. Verify your destination account

#### 3. Select content to copy and transfer

# **Google Takeout** (Option 2)

#### **What It Is**

A comprehensive tool that allows you to export and download a copy of nearly all your Google account data.

#### **What It Exports**

**Gmail**: Emails (in .MBOX format).

**Google Drive**: Files and folders

**Google Photos**: Photos and videos.

**Google Calendar**: Events and schedules.

**Google Contacts**: Contact information.

**And more**: You can export data from numerous other Google services.

#### **Ideal For**

Users who need to transfer a wide range of data types, not just Gmail and Google Drive files.

Users who want a local backup of their Google data.

#### **Pros**

- **Comprehensive Data Export**: Supports a wide range of Google services beyond just Gmail and Drive.
- **Customizable**: Allows you to select specific data types and customize the export.
- **Archival Purposes**: Provides a local backup of your data in various formats.

#### **Cons**

- **More Complex**: Requires more steps to download and then upload data to the new account
- **Local Storage Needed**: Requires intermediate storage space on your computer.
- **X** Manual Upload: Requires manually uploading data to your new Google account.
- **Limited Upload**: Not all of the exported services have the ability to be imported or transferred.

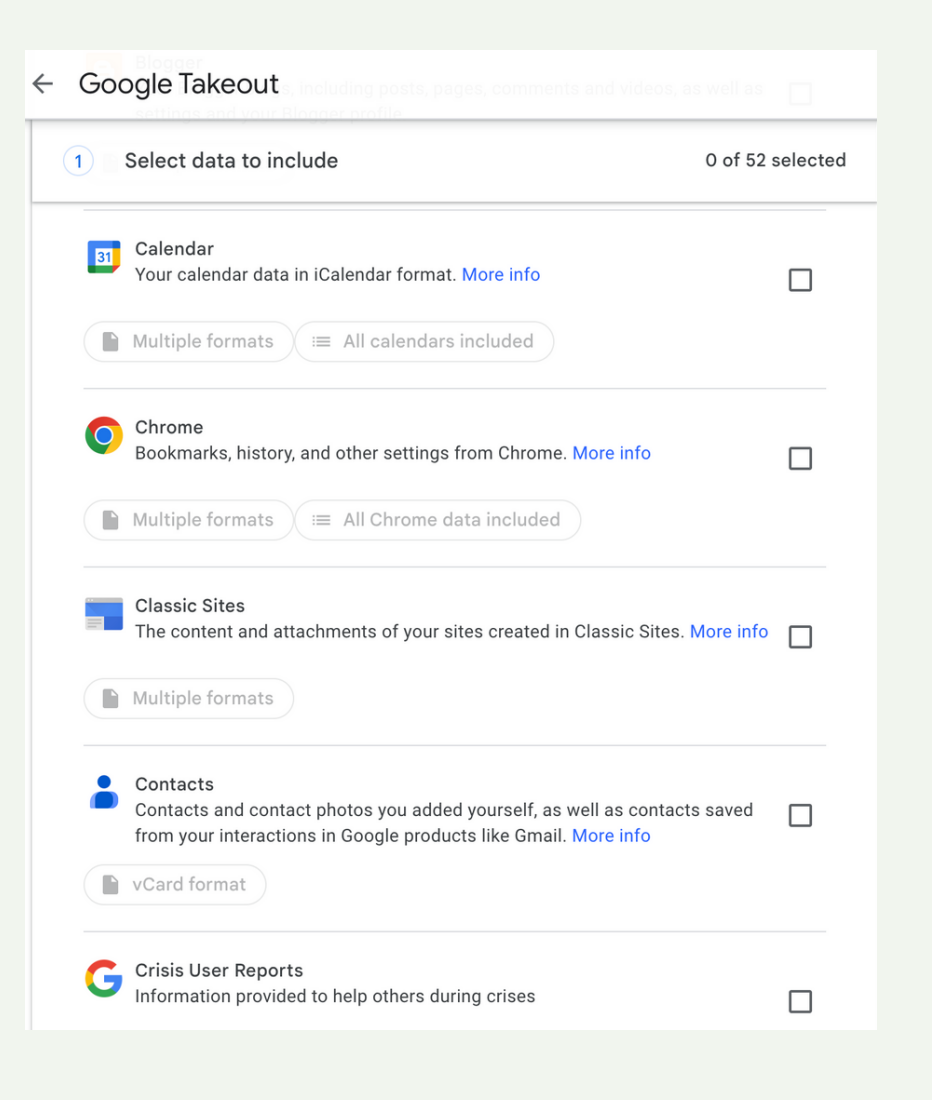

## Option 1: Using the "**Transfer Your Content**" Tool

Claim Montclair State University netID

Initiate the Transfer

Verify the Transfer

#### Select Content to **Transfer**

Ensure you have claimed your netID and are able to log into your Montclair State University email address (**NetID@montclair.edu**).

From your **Bloomfield College** Gmail navigate to ["Transfer](https://takeout.google.com/transfer?hl=en) your [content](https://takeout.google.com/transfer?hl=en)" tool, enter your **Montclair State University netID**, and select "**Send code**" to start the transfer process.

Check your **Bloomfield College** Gmail inbox for a confirmation email from Google. Select the "Get confirmation code" link, copy the code, and enter it on the "[Transfer](https://takeout.google.com/transfer?hl=en) your content" page to verify the transfer.

On the ["Transfer](https://takeout.google.com/transfer?hl=en) your content" page, choose the specific Gmail messages and Google Drive files you want to transfer over to your **Montclair State University** account, then select "Start transfer" to begin the transfer process.

# Finding Your Copied Files

### **Gmail**

Copied email messages will be labeled with your **Bloomfield College** account name and the **date you started the copy process.**

### **Google Drive**

Copied files from your Google Drive will be placed in a folder labeled with your **Bloomfield College** account name and the **date you started the copy process**.

# Option 2: Archive Data Using **Google Takeout**

#### Verify Data Ensure the imported data matches the original data in your Bloomfield College Google Account. Select Data Choose the specific data types you want to export, such as Google Drive files, Gmail, Google Photos, and more. ● Download and Import Download the exported data archive and import it into your Montclair State University Google Account. **[Please note: only these core exports, Drive, Calendar, Contacts, and Photos are easily uploadable within their respective Google apps.)** Customize Export Customize the export settings, including file format, delivery method, and frequency. Create Export Initiate the export process and wait for Google to generate the downloadable data archive. **Overview** Google [Takeout](https://takeout.google.com/) allows you to export and download a copy of various types of data stored in your Google account.

# Exporting Specific Data Types

Exporting Google Drive Files

Exporting Gmail Data

Select the Drive option, choose specific folders to export, and follow the prompts to create the export.

Select the Mail option, choose specific labels to export, and follow the prompts to create the export.

Exporting Google Photos, Calendar, and Contacts

Select the individual services (Photos, Calendar, Contacts), customize the selection as needed, and follow the prompts to create the exports.

## Importing Data to Montclair State University Account

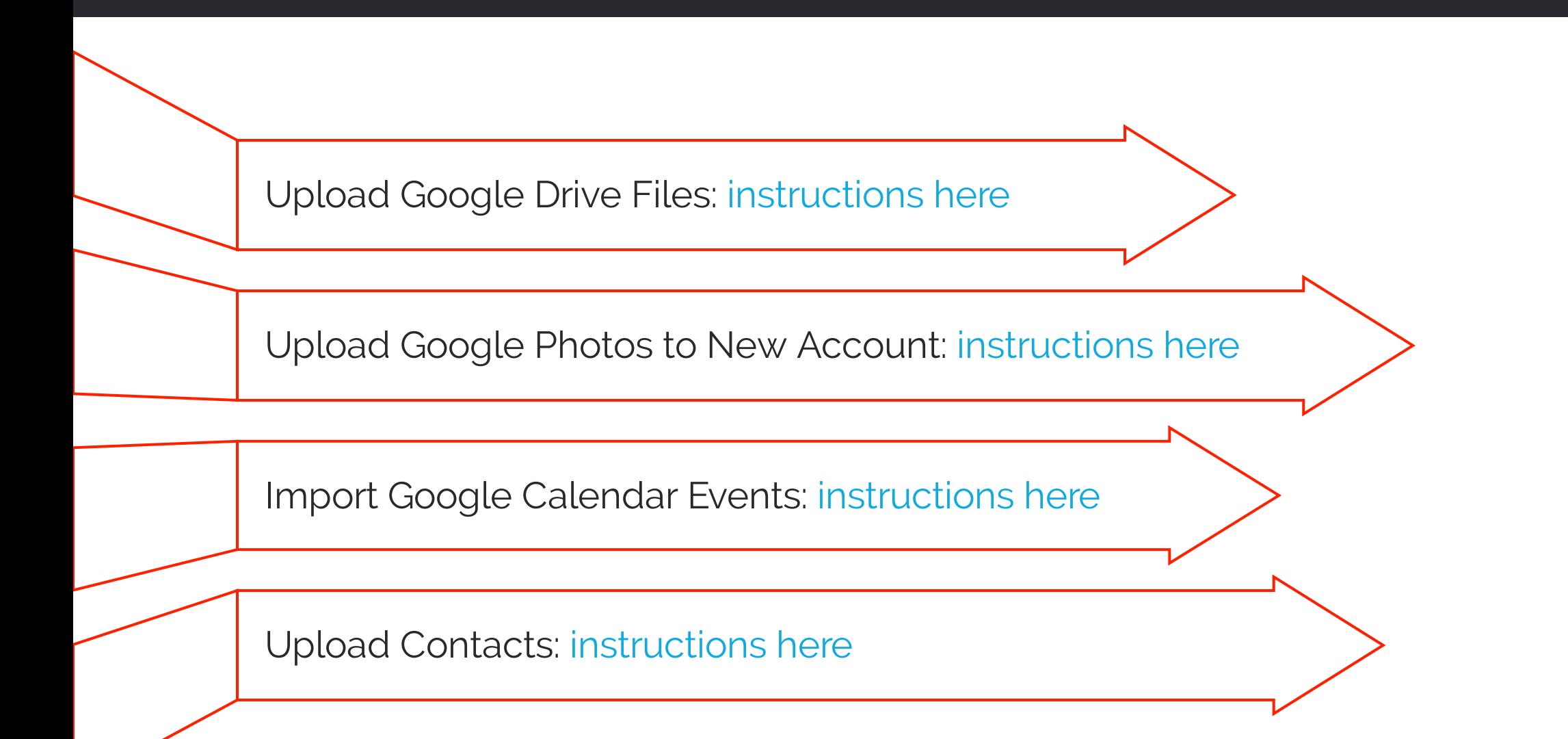

# Troubleshooting and Tips

### **•** Error Messages

If you encounter an error message, please escalate to IT Support.

## • Storage Space

Ensure you have enough storage in your Montclair State University Google Account.

## **•** Expired Codes

Request a new code if your confirmation code has expired.

## **• Organize Files**

Before exporting, organize your files into folders for easier management.

## • Separate Exports

For large amounts of data, consider separating exports by service (e.g., Drive, Mail) to avoid failures.

## Verify Data

Compare your exported data with the original data to ensure completeness.

# Support Needed?

The IT Service Desk is here to assist you. For help, please contact the IT Service Desk at (983) 655 7971, Option 1.

You can also email [itservicedesk@montclair.edu](mailto:itservicedesk@montclair.edu) and include a copy of the error message.

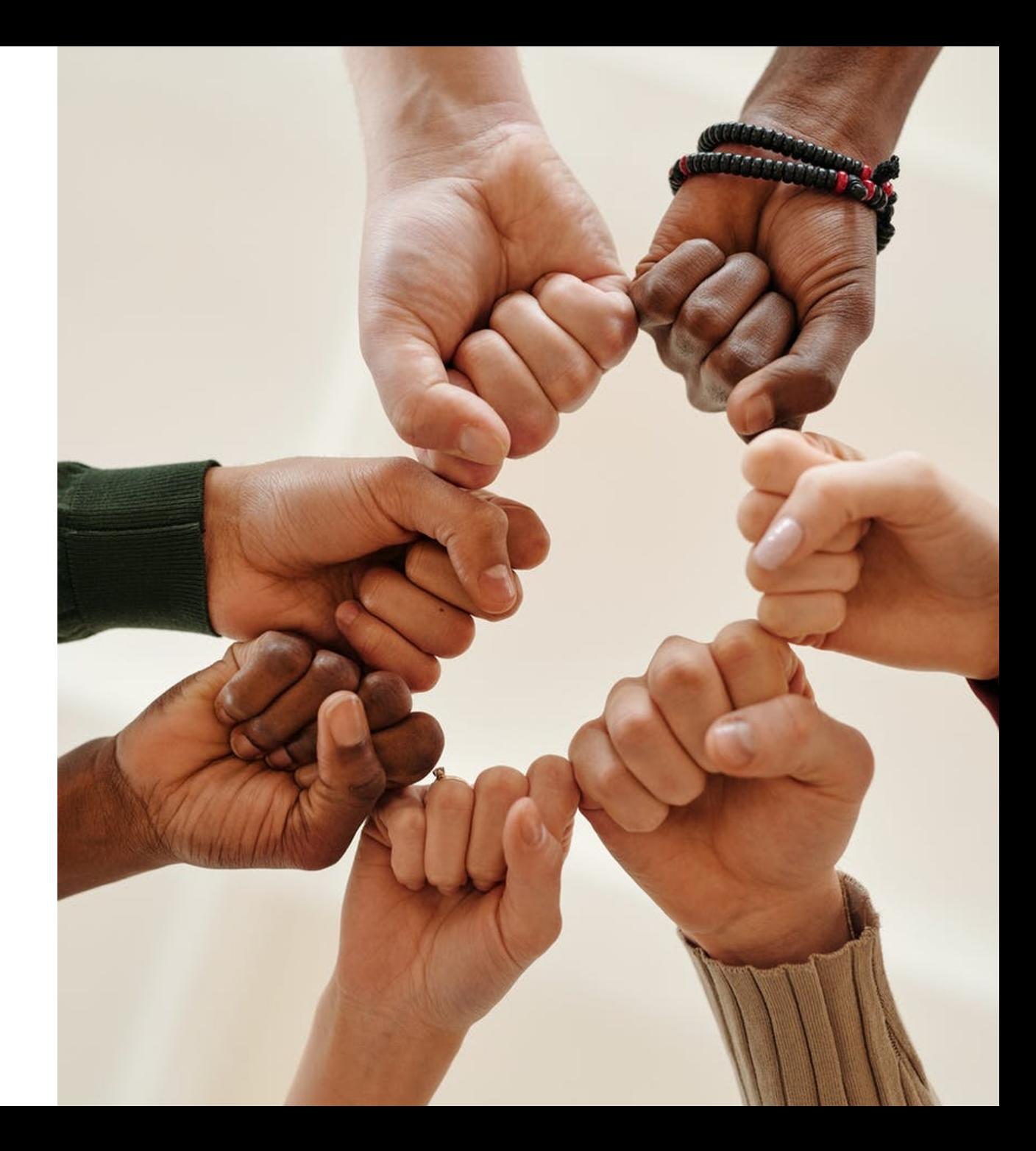